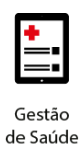

**Project Management Office**

## **Treinamento: Conecta**

# benner

**Projeto Novo Core Saúde PASA Sistema: Conecta**

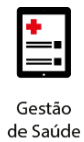

#### **Sumário**

**1. Faturamento – [Recurso de Glosas:](#page-2-0) 3**

#### **2. [Envio de Recurso de Glosas:](#page-2-1) 3**

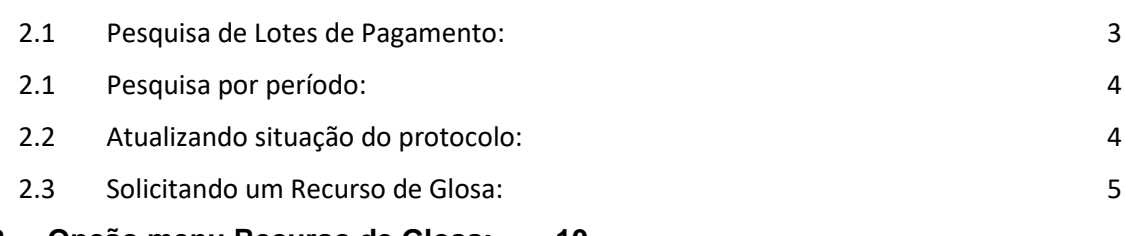

#### **3. [Opção menu Recurso de Glosa:](#page-9-0) 10**

#### **4. [Relatório de Glosas](#page-12-0) 13**

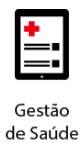

#### <span id="page-2-0"></span>**1. FATURAMENTO – RECURSO DE GLOSAS:**

A Operadora receberá os recursos de glosas solicitadas através do Conecta [\(https://portalconectasaude.com.br/\)](https://portalconectasaude.com.br/).

Os prestadores deverão utilizar o mesmo login e senha já cadastrados para envio dos arquivos XML.

#### <span id="page-2-1"></span>**2. ENVIO DE RECURSO DE GLOSAS:**

As solicitações de Recurso de Glosas, deverão ser enviadas diretamente pelo Conecta.

**Observação:** Para que o Recurso de Glosa possa ser solicitado, a situação do protocolo deve estar na situação **"Faturado".**

#### <span id="page-2-2"></span>**2.1 Pesquisa de Lotes de Pagamento:**

A pesquisa pode ser feita por um lote específico ou por período

1 – Pesquisa por um lote específico ou protocolo

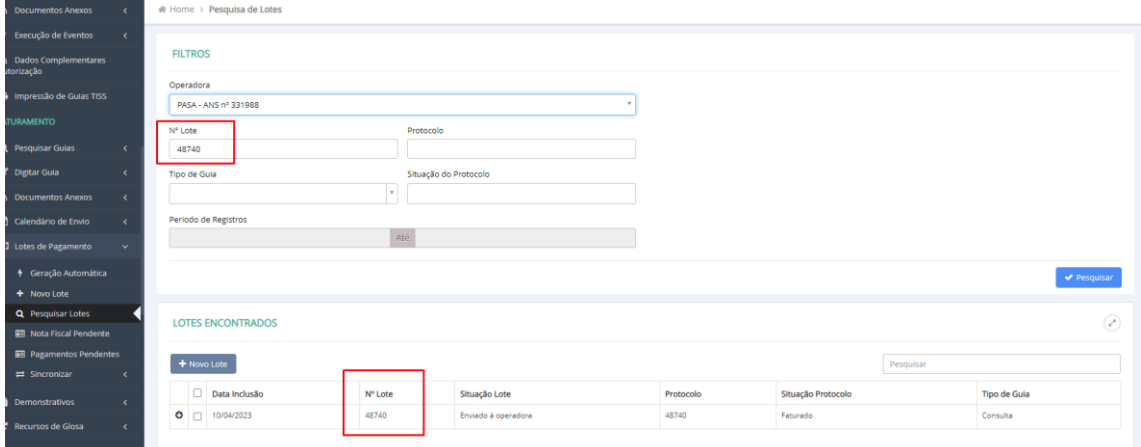

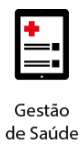

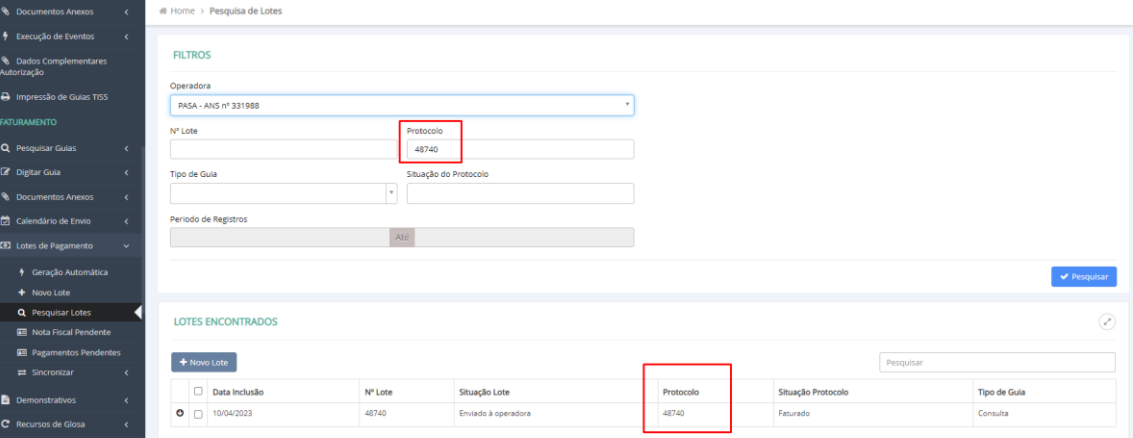

#### <span id="page-3-0"></span>**2.1 Pesquisa por período:**

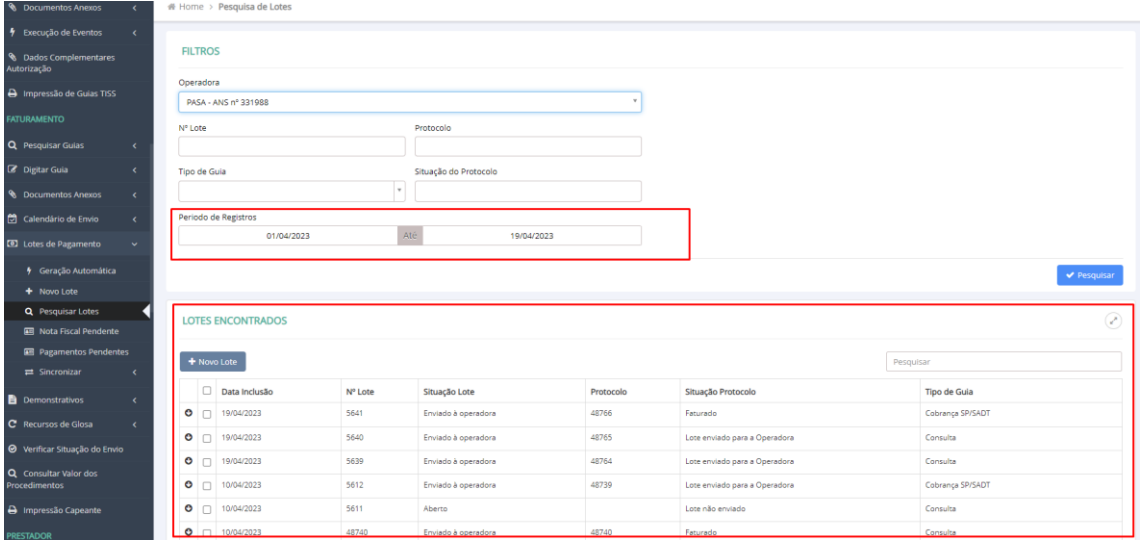

Nos lotes existem informações gerais do protocolo, conforme exemplo abaixo:

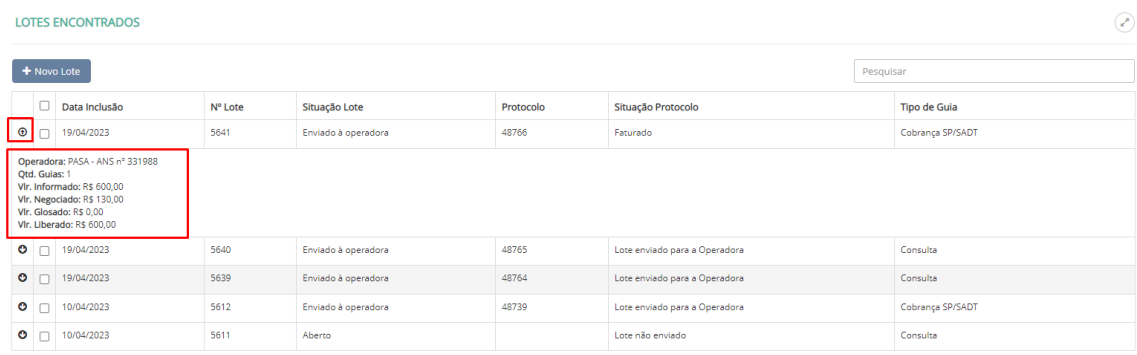

#### <span id="page-3-1"></span>**2.2 Atualizando situação do protocolo:**

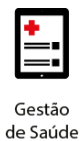

Não existe a necessidade de entrar em contato com a operadora para saber a atual situação do protocolo, basta atualizar a situação no próprio Conecta, clicando na opção  $\overline{\bullet}$  Atualizar Situação Protocolo , selecionando um lote específico ou lotes desejados.

#### Exemplo:

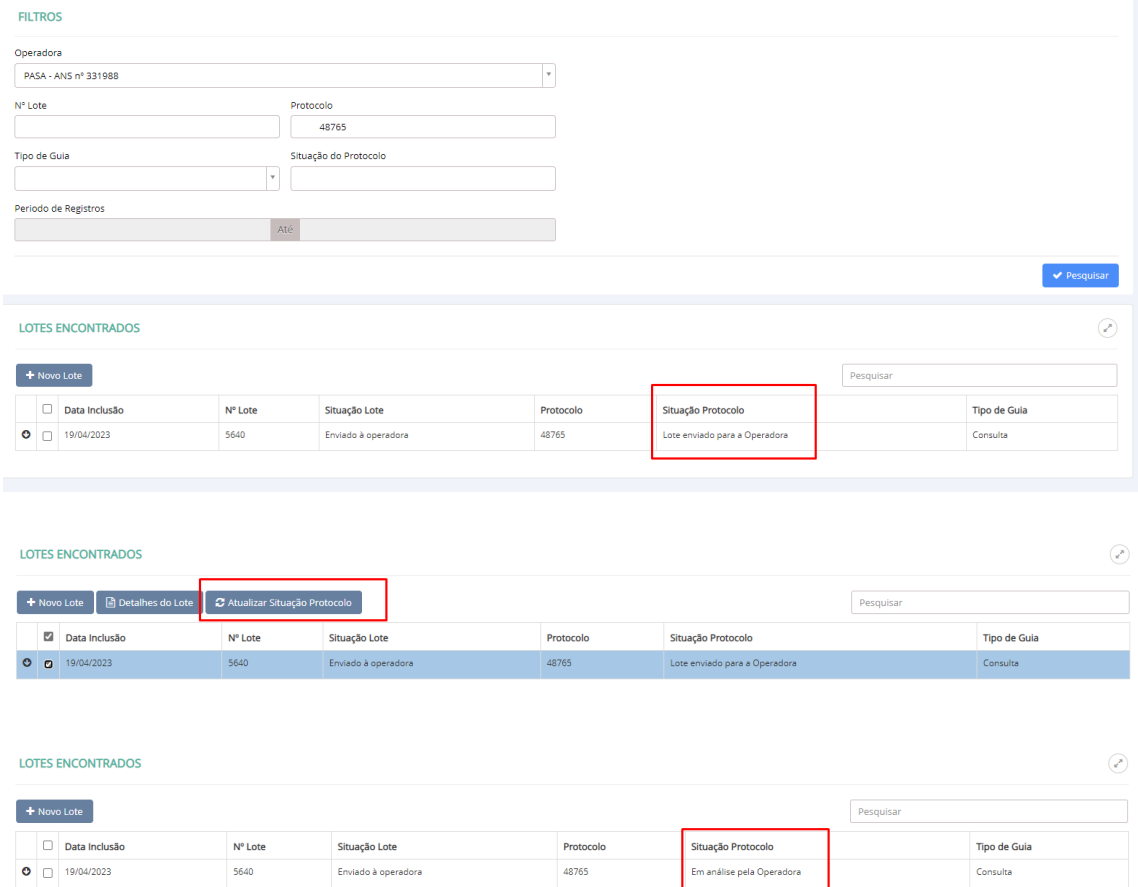

#### <span id="page-4-0"></span>**2.3 Solicitando um Recurso de Glosa:**

Para solicitar um recurso de glosa, deve-se selecionar um protocolo na situação de "FATURADO":

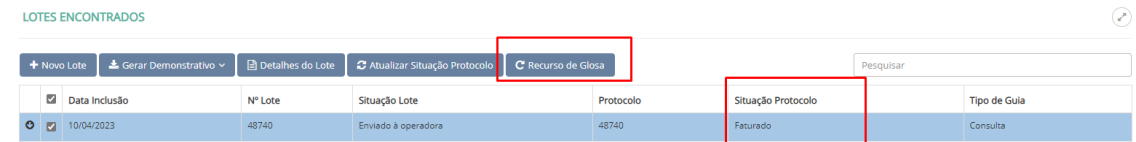

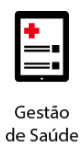

Caso seja selecionado um lote diferente do *status* faturado, não será habilitada a opção de recurso de glosa.

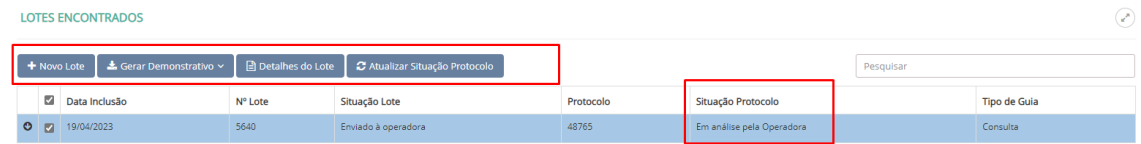

Ao clicar na opção de Recurso de Glosa:

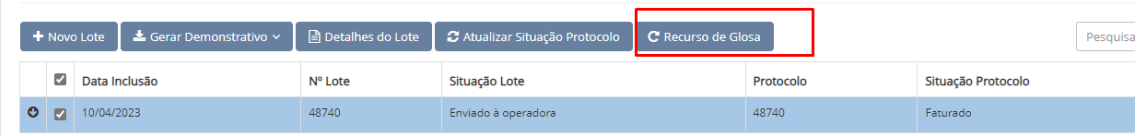

#### Será apresentada a tela conforme abaixo:

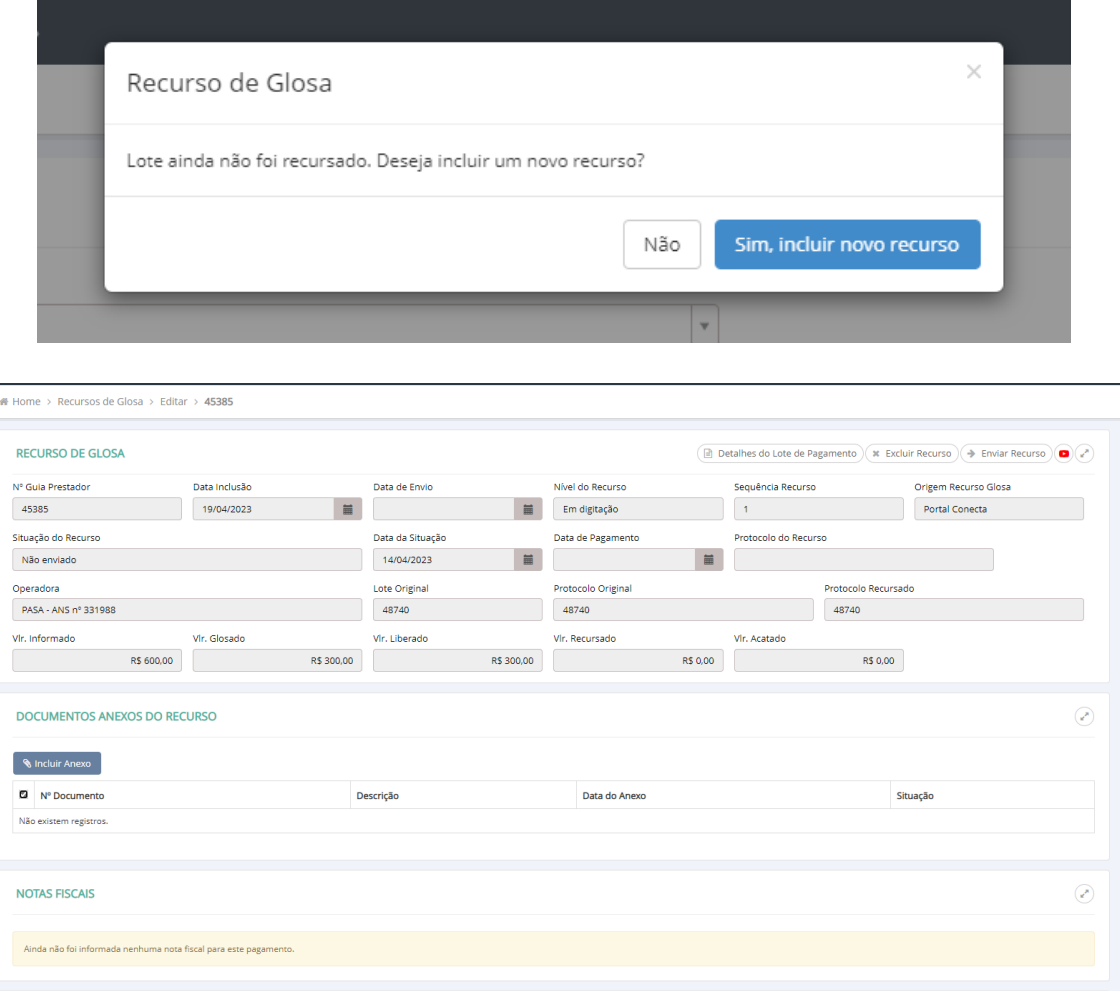

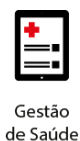

Existe uma opção chamada "Tutorial da tela", com exemplo de como solicitar o recurso de glosa. Esse vídeo pode também ser acessado diretamente pelo link: [https://www.youtube.com/watch?v=KZLxH7AI\\_KA](https://www.youtube.com/watch?v=KZLxH7AI_KA)

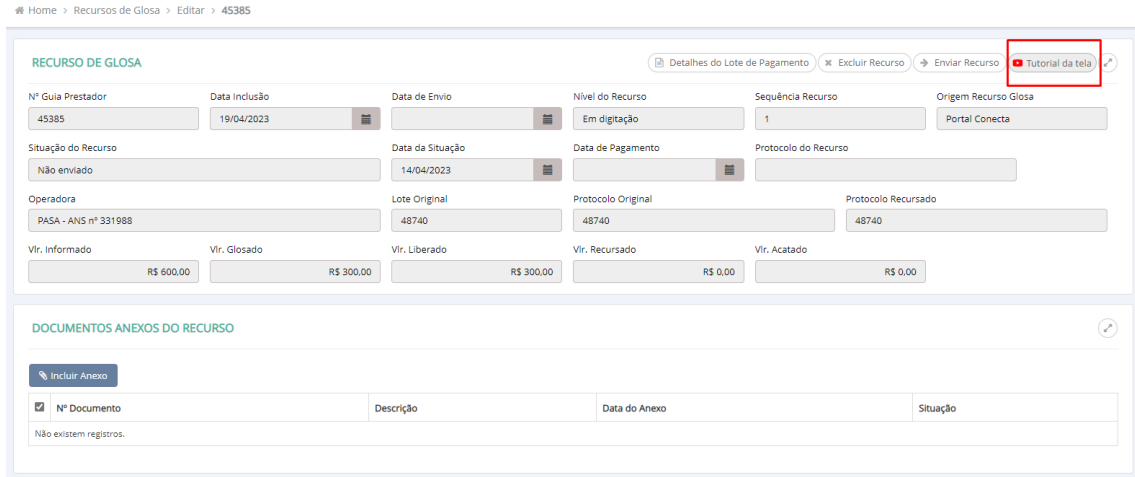

O recurso pode ser realizado de três maneiras diferentes: por procedimento, por guia, ou até mesmo por lote.

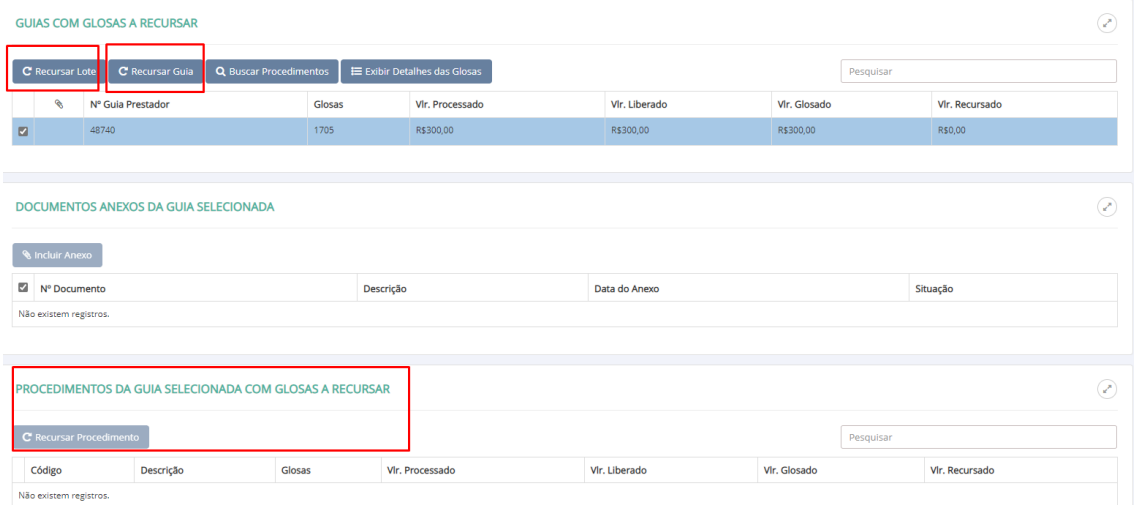

Para incluir anexos ao Recurso que deseja solicitar, basta clicar na opção "Incluir Anexos do Recurso", incluir o arquivo que deseja e selecionar o nome a que se refere o documento:

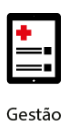

## benner I tecnologia de negócios

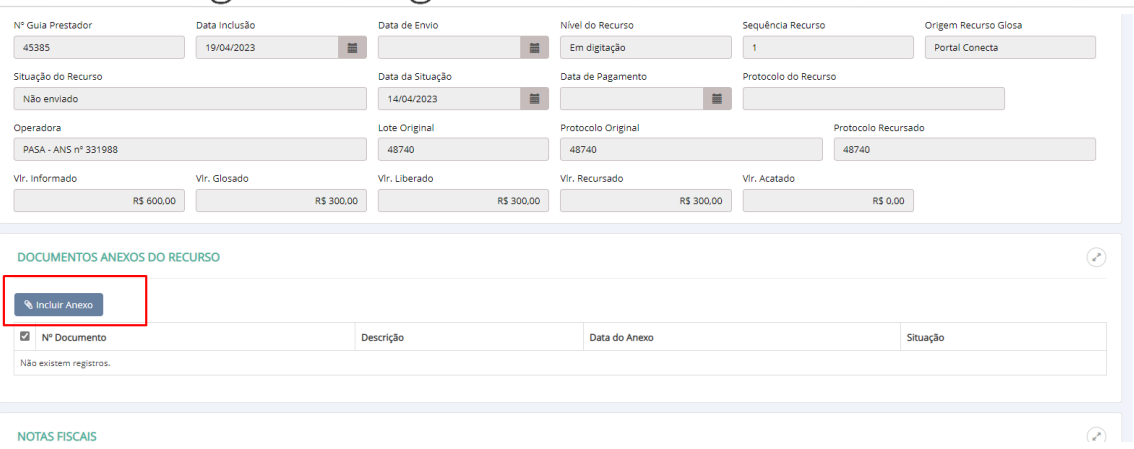

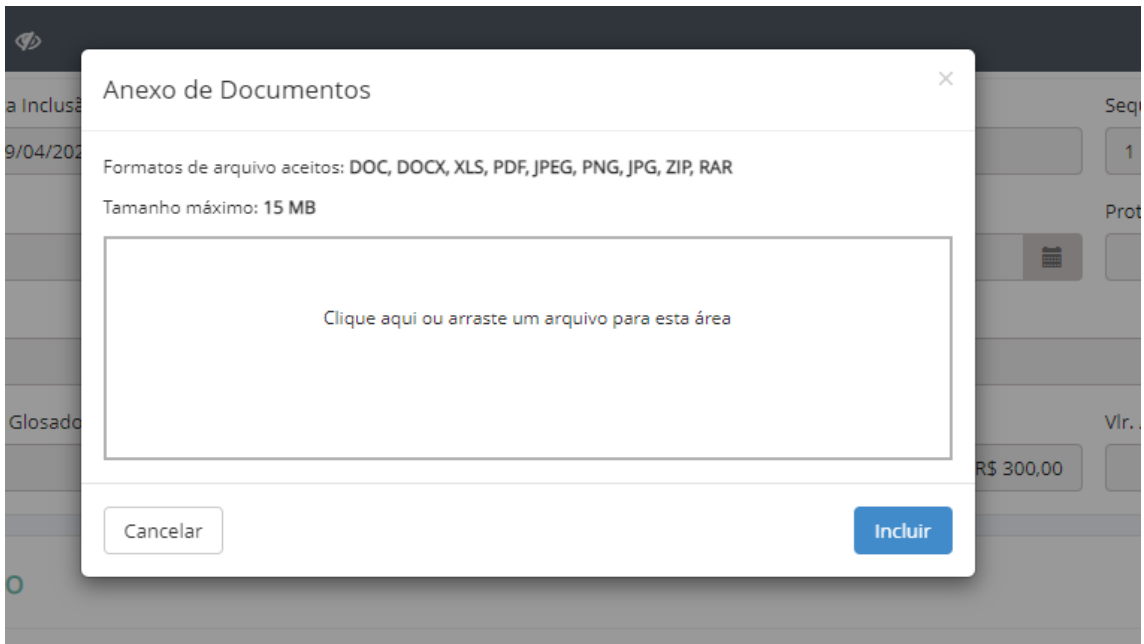

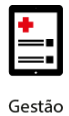

de Saúde

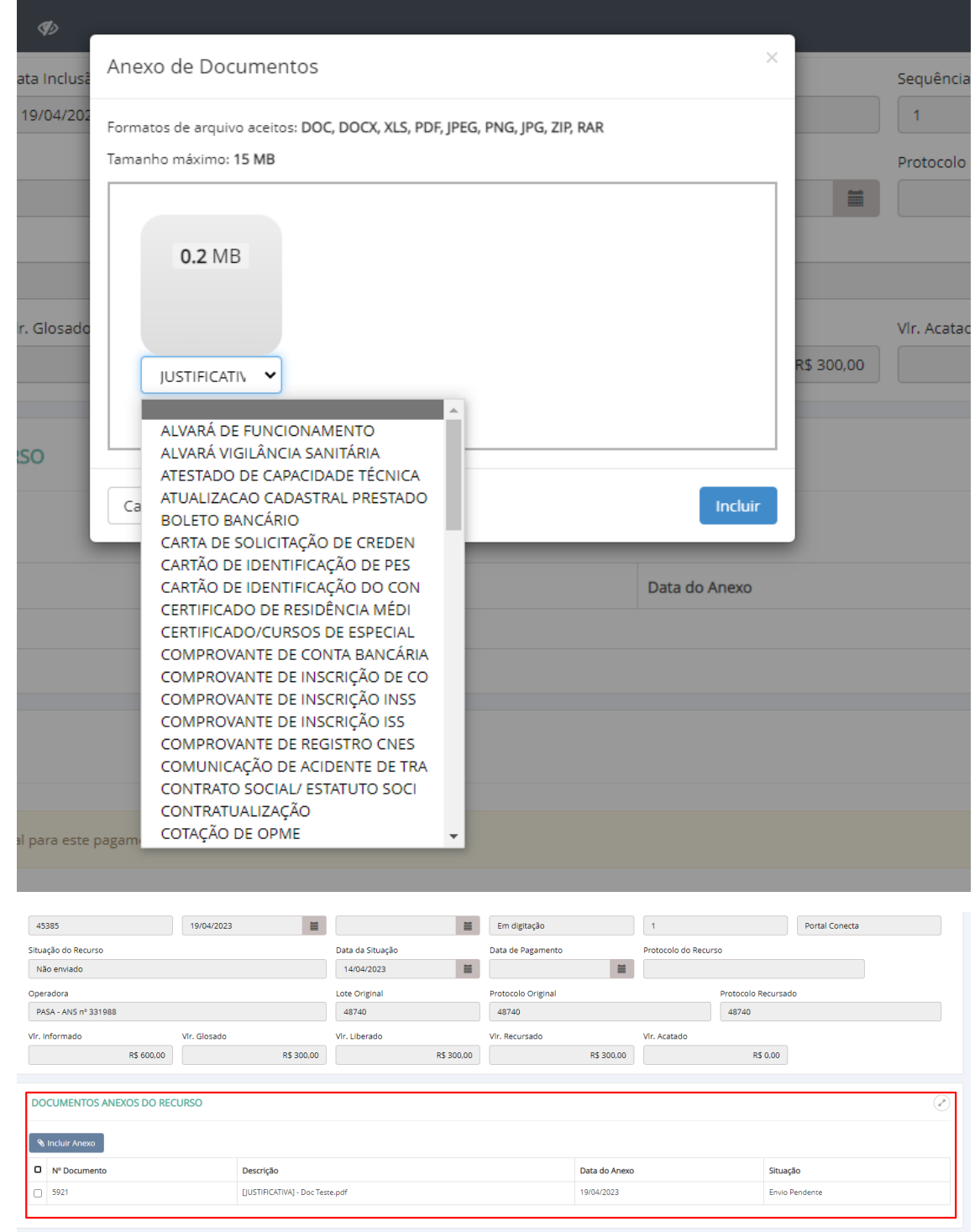

Ao selecionar a opção "Recursar Lote", o sistema apresentará a tela onde é necessário informar a "Justificativa". Após preencher a informação, clicar botão "Salvar Justificativa":

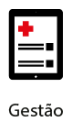

## benner I tecnologia de negócios

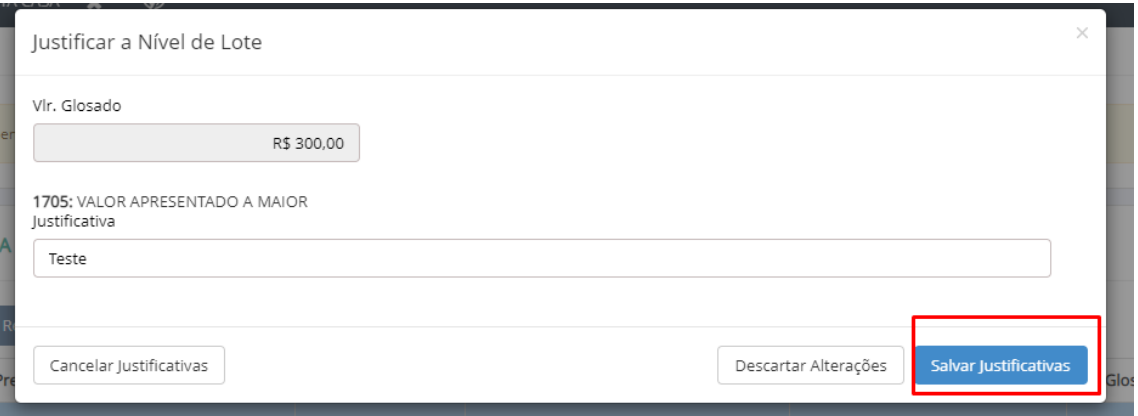

Após anexar o documento e incluir a justificativa, o recurso precisa ser enviado para a Operadora:

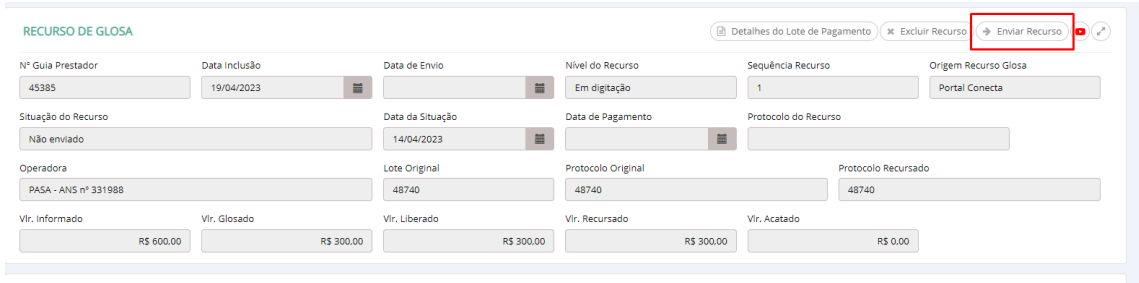

#### <span id="page-9-0"></span>**3. OPÇÃO MENU RECURSO DE GLOSA:**

É possível fazer um novo recurso ou pesquisar um recurso já enviado à Operadora, através do menu "Recursos de Glosa":

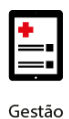

## **benner** I tecnologia de negócios

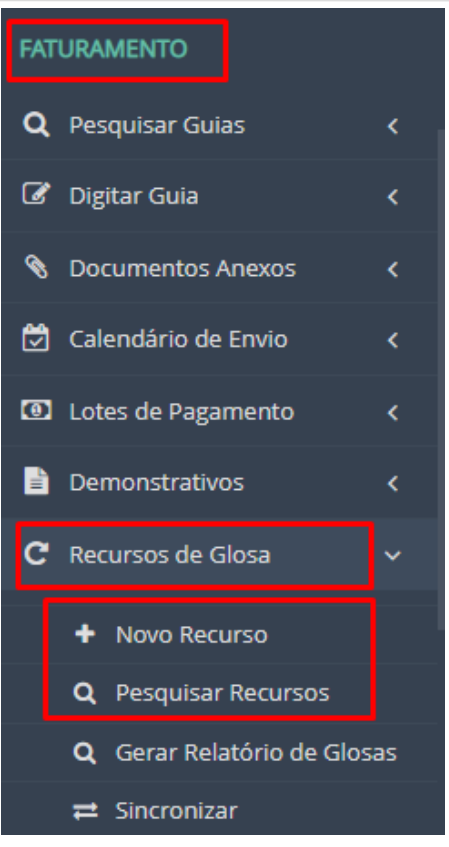

O sistema só apresentará os lotes que são passíveis de recurso:

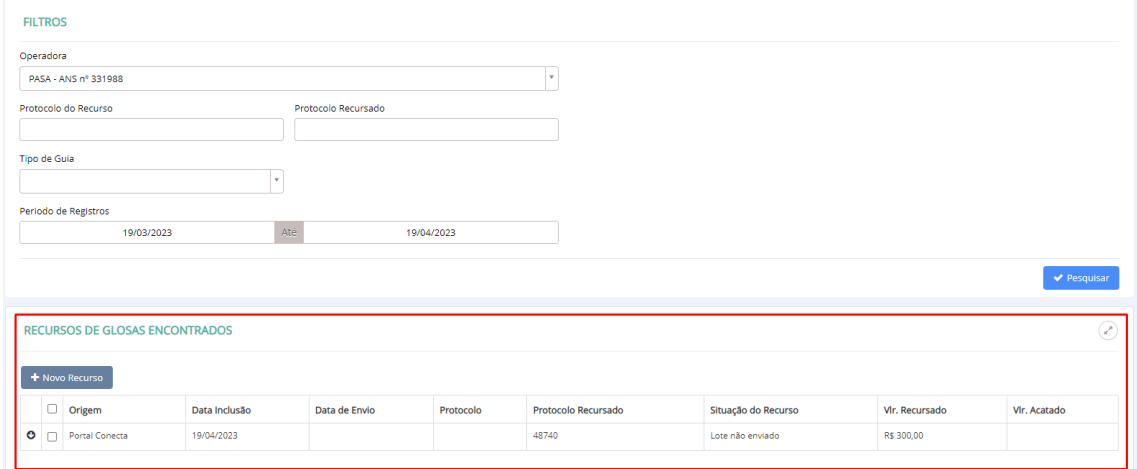

Ao selecionar o lote, o sistema apresentará a opção de "Novo Recurso":

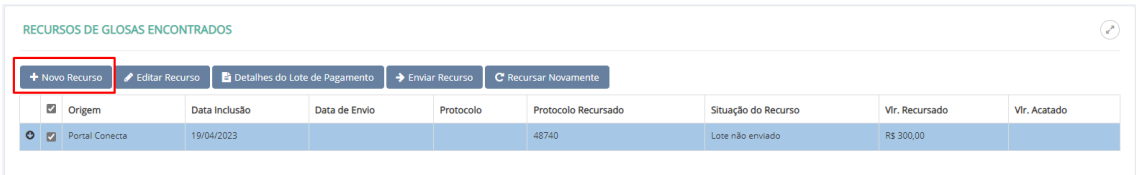

O sistema mudará para a tela de "Novo Recurso", o lote deverá ser selecionado novamente e em seguida a opção "Recurso de Glosa":

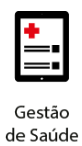

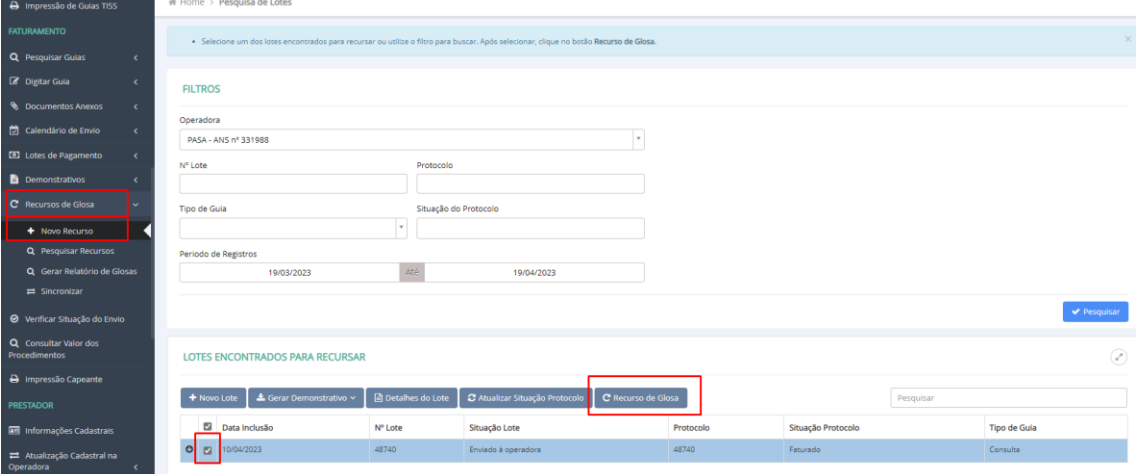

#### Será apresentada a tela com as informações do Recurso:

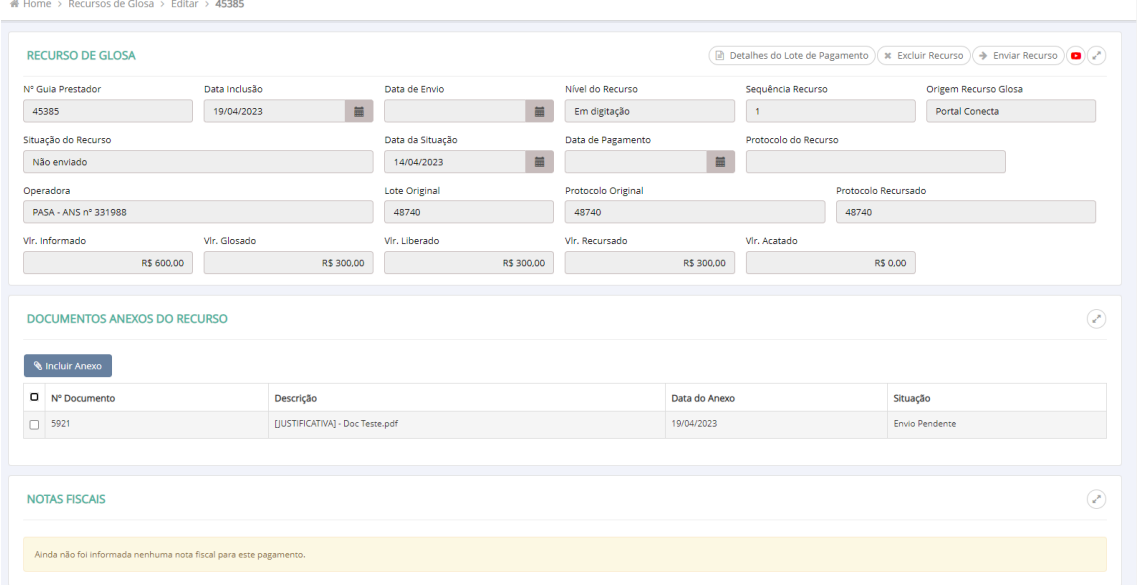

Criar as justificativas por Lote, Guia ou Procedimento, conforme demonstrado anteriormente.

Após realizar o envio, é possível acompanhar a situação do Recurso através da "Pesquisa Recursos":

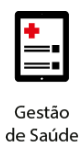

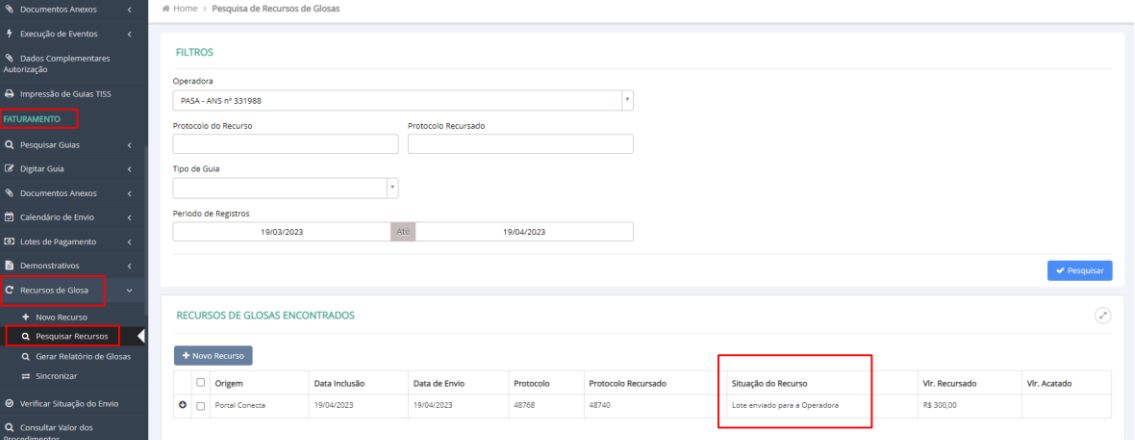

A situação pode ser acompanhada e atualizada através do botão "Atualizar Situação do Recurso":

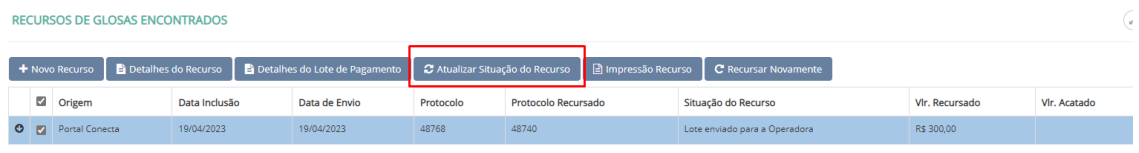

#### <span id="page-12-0"></span>**4. RELATÓRIO DE GLOSAS**

Para gerar o relatório de recurso de gloso, basta seguir os passos abaixo:

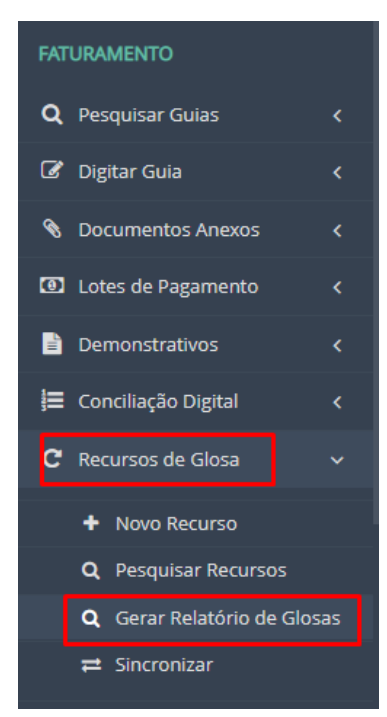

Informar o número do Protocolo que deseja emitir o clicar na opção "Baixar Relatório". O Sistema irá notificar quando o relatório estiver pronto.

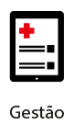

# **benner** | tecnologia de negócios

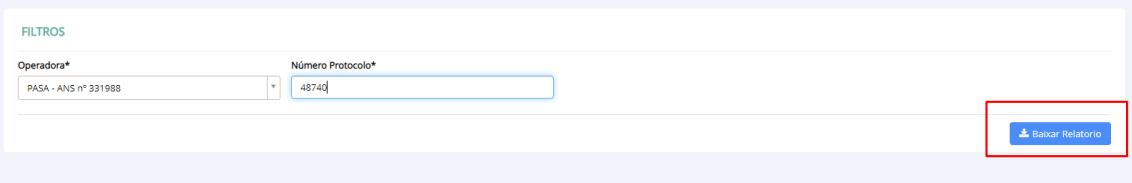